# Bowers & Wilkins

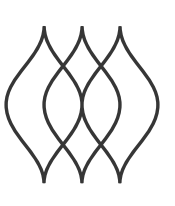

# FORMATION BAR

Software version - V1.4

### Welcome to Bowers & Wilkins and Formation Bar.

Thank you for choosing Bowers & Wilkins Formation. When John Bowers first established Bowers & Wilkins he did so in the belief that imaginative design, innovative engineering and advanced technology were keys that could unlock the enjoyment of audio in the home. That belief continues to inspire every product we design and in Formation has found its most advanced expression yet.

Formation Bar is a network connected, wireless active TV soundbar that provides extremely high performance reproduction of TV audio and Formation audio streams. Formation Bar is primarily intended to be configured and controlled using the Bowers & Wilkins Home app. The app is available for both iOS and Android devices. Some commonly used control functions are also available via touch buttons on the Formation Bar top panel and it is additionally able to learn and respond to TV remote control volume commands. It is only possible to install and configure a Formation Bar using the Bowers & Wilkins Home app.

Formation Bar will enable you to:

- Listen to audio from your TV.
- Listen to audio from streaming services like Spotify, Apple Music, and Roon.
- Listen to network stored audio files.
- Listen to audio over Bluetooth from appropriately enabled Bluetooth source devices.
- Listen to audio from devices such as turntables (via a phono preamp) and CD players that are connected to a Bowers & Wilkins Formation Audio.
- Listen to audio, such as Internet Radio, from Airplay or Bluetooth compatible services and apps.
- Listen to audio playing anywhere in your home on any Formation device connected to your home network.

The Bowers & Wilkins Home app is required to connect your Formation Bar to your home network and also to establish connection with other Formation products in your home. The Bowers & Wilkins Home app and also provides some control and configurations functions during use. Before you begin your Formation Bar installation please download and install the Bowers & Wilkins Home app on your iOS or Android device. The Bowers & Wilkins Home app requires iOS V11.4 or later, or Android V8.1 or later. Bluetooth, and WiFi services must be enabled on your iOS or Android device. You will also need to know your WiFi network password.

Note: Location Services must be enabled on Android devices during the Formation set up process. This is because Formation products use a low power form of Bluetooth (BT-LE) for service communication which on Android devices is only switched on when Location Services are enabled. Bowers & Wilkins do not use any location services data for marketing purposes.

#### 1. Formation Bar Carton Contents

#### Formation Bar

TOSLINK optical digital connection cable Mains power cable set appropriate for your territory Wall bracket Document pack

#### Environmental Information

This product complies with international directives, including but not limited to the Restriction of Hazardous Substances (RoHS) in electrical and electronic equipment, the Registration, Evaluation, Authorisation and restriction of Chemicals (REACH) and the disposal of Waste Electrical and Electronic Equipment (WEEE). Consult your local waste disposal authority for guidance on how properly to recycle or dispose of this product.

#### 2. Installing Your Formation Bar

Your Formation Bar requires a mains power supply to operate so must be located within reach of a mains socket. If your Formation Bar is to use a wired connection to your home network it will need to be located within reach of an appropriate network (Ethernet) cable.

Your Formation Bar is intended to be positioned directly below your TV screen and can be placed on a shelf, table or furniture unit, but can also be wallmounted on a dedicated wall bracket.

If you decide to place your Formation Bar on a shelf, ensure that the shelf is easily able to support the weight. Furthermore, Formation Bar audio performance may be diminished if mounting furniture or shelf panels are flimsy or resonant.

Note: If your Formation Bar is to be mounted on a wall bracket, be sure to install the bracket in line with its included instructions. If you are unsure of the suitability of a wall, or of your ability to install the wall bracket, you should engage specialist help. Stud-work and plasterboard walls are unlikely to provide adequate strength or rigidity to support a Formation Bar and bracket.

#### **Connections**

In addition to a mains power socket your Formation Bar carries an optical digital audio input socket for connection to a TV and an Ethernet socket for connection to a router should a wired network connection be preferred to wireless (WiFi).

Note: The USB socket located on the Formation Bar rear panel is intended for service and diagnostic use only. It cannot be used for any other purpose.

The Formation Bar optical digital audio input is intended specifically for the connection of an optical digital TV audio output. Use the supplied TOSLINK cable to connect your TV audio output to the Formation Bar audio input. The Formation Bar will automatically switch to its TV audio input when a signal is present.

Your Formation Bar will automatically identify and decode Dolby Surround encoded material and create a surround sound experience. If a Formation Bass subwoofer is connected in the same Formation space as your Formation Bar it will switch automatically to a low frequency effects (LFE) role when Dolby Surround encoded material is identified.

Once your Formation Bar is set up, you should switch off your TV internal speakers from the TV audio settings menu. You may also have to enable the digital audio output from the TV settings menu.

#### Switch On and Off

With all connections made, and the Bowers & Wilkins Home app installed on your mobile device. your Formation Bar is ready to be set up. Your Formation Bar has no mains power switch and, following a short start-up routine, will be operational as soon as it is connected to mains power. It will play an audio prompt when its startup routine is complete.

When a Formation Bar that has not been previously used is first switched on it will automatically enter setup mode to enable its connection to your home network and to any other available Formation devices. Setup mode is indicated by a slow orange pulse illumination of the Form touch button  $\overset{\otimes}{\otimes}$ The Formation Bar will also appear in the Bowers & Wilkins Home app as available for set up, either on the initial app page, or after selecting 'Add Formation product' from the app Settings page.

Your Formation Bar manages its operational state and power consumption entirely automatically and will switch to a power saving mode after twenty minuets of inactivity. There is no need ever to switch off your Formation Bar, however should you wish to do so, simply disconnected it from mains power. Your Formation Bar will retain its settings without mains power.

You can restart a Formation Bar by a short press and release of the reset button located on its rear panel. Pressing the button will switch the Formation Bar off and on again. All settings will be retained when your Formation Bar restarts. You can also restart your Formation Bar via the Bowers & Wilkins Home app Settings page.

If you wish to to reset your Formation Bar to its default settings, press and hold the reset button for five seconds. On restart, your Formation Bar will enter setup mode. All settings will be deleted when your Formation Bar resets. You can also reset your Formation Bar via the Bowers & Wilkins Home app Settings menu. The reset button is illustrated in Diagram 2.

#### Network Set Up

• With your Formation Bar in setup mode, with its Form button  $\mathcal{W}$  illumination pulsing slowly orange, launch the Bowers & Wilkins Home app on your iOS or Android device. The app will guide you with prompts though the set up process.

Note: Formation Bar employs a Bluetooth connection to the device running the Bowers & Wilkins Home app during the set up process. Bluetooth signals have a relatively short range and can be interrupted by room boundaries, so we recommend that your Formation Bar and Bowers & Wilkins Home app device remain in close proximity during the set up process.

• The Bowers & Wilkins Home app will first search for Formation products in setup mode and display a screen inviting the selection of one. Tap to select your Formation Bar. If you have already set up a Formation product and are adding an additional one, select 'Add Formation product' from the app Settings menu.

- The Bowers & Wilkins Home app will next invite you to name the "space" in which your Formation Bar is to be used. A list of default space names is provided but you can also create your own. When you have selected, or created, a space name, the app will ask you to touch the Form button  $\mathbb{\mathbb{R}}$  on the top of your Formation Bar to confirm the selection.
- If a wireless network connection for your Formation Bar is to be used, the next set up stage will connect your Formation Bar to your home WiFi network. The app will ask you to confirm the correct WiFi network and ask you to input its password. Alternatively, if your Formation Bar is connected to your network router using an Ethernet cable, this stage of the set up process will be bypassed.

Note: If you already have other Formation products connected to your WiFi network, Formation Bar set up will not require you input the WiFi password.

• With WiFi network configuration, and space selection complete, your Formation Bar is ready for use. Your Formation Bar will play an audio prompt to confirm successful set up.

#### Bluetooth Set Up

You can connect your Formation Bar to a Bluetooth enabled audio source device, such as a smartphone, to play audio over Bluetooth. Your Formation Bar must first be "paired" with the Bluetooth audio source device.

Once you have completed the Formation Bar network set up, open the Bowers & Wilkins Home app Settings page, and select the Formation Space that you wish to pair a Bluetooth device with. Next select '+ Pair a new device' from the Bluetooth menu and follow the app instructions to complete pairing. Your Formation Bar will play an audio prompt when pairing is complete and its Space will become available to the paired Bluetooth device for audio playback.

Note: Up to eight Bluetooth devices can be simultaneously paired with each Formation space, however devices will not connect and play to paired spaces automatically.

#### 3. Using Your Formation Bar

#### The Basics

You can use your Formation Bar to play audio from your TV, from streaming services such as Spotify, Apple Music, and Tidal, from the Roon music library service, from network storage hardware and from internet radio via an appropriate iRadio app. If you have further Formation devices connected to your network, a Formation Audio for example, conventional audio sources connected to it will also be available through your Formation Bar.

#### Spaces

Spaces are a core concept of the Formation product family. A Formation "space" is a room or a specific area in your home in which you listen to music. Each space can include different combinations of Formation products. The possible configurations are displayed in Diagram 1.

#### Playing Audio

The Bowers & Wilkins Home app enables you to select and play any available audio source or stream. However, in much the same way that conventional audio source playback requires initiation through a play command, Formation streams must be first initiated through their own gateway app: the Spotify app for example, or a music library app such as Roon. Each gateway or library app will list your Formation Bar space as an available playback device using Airplay, Bluetooth or in the case of Spotify, Spotify Connect.

Once audio streams are playing on the Formation network they can be selected via the Bowers & Wilkins Home app or via the Formation Bar top panel Form touch button  $\mathcal{R}$ . Touching the Form button will cycle though the available streams and sources.

#### Formation Bar Top Panel Controls and Illumination

Your Formation Bar has touch buttons on its top panel that provide play/pause control, volume adjustment and source/stream selection.

• Touching the Play/Pause  $\triangleright$  II will alternately stop and restart audio playback.

Note: Play/pause will only operate if the stream source has play and pause functions that can be accessed through Bluetooth or network connections.

- Touching volume up (+) or down (–) will adjust the local volume of any network stream or local source. Pressing and holding the (+) and (–) buttons will continuously increase or decrease volume.
- Touching the Form button  $\mathbb W$  will cycle through and play the active streams and sources available to the Formation Bar.

#### Form Button illumination

The Formation Bar Form button illumination changes to indicate a variety of operational states.

#### 4. The Bowers & Wilkins Home App

With your Formation Bar configured and connected to your network, the Bowers & Wilkins Home app will open to its Home screen where the Formation Bar space and any other available Formation spaces will be listed.

Tap on a Formation space to select from any available streams or inputs. If there are no streams available, open a streaming app, Spotify for example, and select an item to play, then select the Formation Space from the list of available playback devices. Now, when you return to the Bowers & Wilkins Home app, the Spotify stream will be listed on the Formation Bar space page.

The Bowers & Wilkins Home app Home page has a Settings icon in the top right corner. Tap the icon to open the app Settings menu. The Settings menu provides options to configure and reset your Formation devices and re-name your Formation spaces. App and Formation device firmware updates are also initiated from the Settings menu.

#### Finding Your Way Around the Bowers & Wilkins Home App

The Bowers & Wilkins Home app will search for available Formation spaces when opened then display its Home page with the spaces listed.

#### **TV Space configurations**

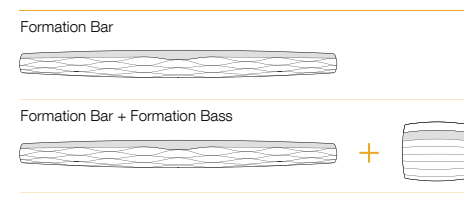

#### **Music Space configurations**

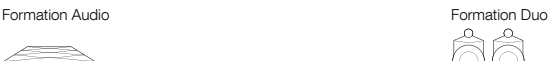

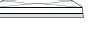

Formation Wedge

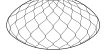

Formation Wedge + Formation Audio

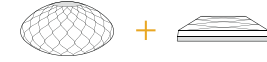

Formation Wedge + Formation Bass

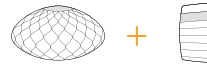

Formation Wedge + Formation Audio + Formation Bass

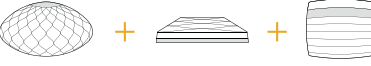

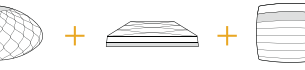

Formation Duo + Formation Audio

Formation Duo + Formation Bass

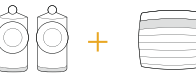

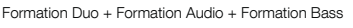

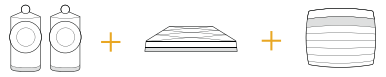

6. Cleaning and Support

Should your Formation Bar fabric grille need dusting this is best done using a soft brush. Do not use a vacuum cleaner. The Formation Bar end caps can be wiped if necessary with a clean. lint-free cloth. If you wish to use any cleaning fluid, apply it onto the cleaning cloth and not directly onto the Formation Bar. Test a small area first, as some cleaning products may damage some of the surfaces. Avoid products that are abrasive, or contain acid, alkali or

Cleaning

anti-bacterial agents.

Beneath each space the app will display its current activity. Tapping on an active space will open a "now playing" screen that enables volume and play/pause control.

The 'now playing' screen also provides an 'Available Spaces' option that enables the stream playing in the selected space to be transferred to another space or played in multiple spaces. The 'Available Spaces' screen also provides the opportunity to control volume, both globally across all spaces, or in individual spaces.

The Bowers & Wilkins Home app Settings page is opened by tapping on the settings icon. The initial Settings menu lists each space and the number of Formation devices present in each one.

Tapping on a space listed in the Settings menu provides access its Space and Formation device settings. Tap the Space name to access the space settings and tap the device name to access the device settings. The device settings available will depend on the device in question.

Note: If the Settings icon on the Bowers & Wilkins Home app displays a yellow dot this indicates that a Formation firmware update is available. The firmware update process is initiated from the Settings menu. You should always aim keep the Bowers & Wilkins Home app and your Formation devices up to date with the latest version and firmware. Not only will this help ensure the most reliable performance, it will ensure that you benefit from new Formation features.

#### TV Remote Set Up

Your Formation Bar is able to learn your TV remote control volume and mute commands. This enables control of Formation Bar volume from the TV remote control.

Select the Bowers & Wilkins Home app Settings page and tap on Formation Bar. Now in The following Formation Bar settings page tap on, 'Learn Remote Control'. The app will guide you through the process of remote control command learning.

#### 5. Formation Music Streams and Sources

### Using Spotify

Listen out loud with Spotify Connect

- 1. Connect your Formation Bar to your WiFi network.
- 2. Open up the Spotify app on your phone, tablet or laptop using the same network.
- 3. Play a song and select Devices Available.
- 4. Select your Space Name and start listening.

#### Using Airplay

Airplay enables audio apps on Apple mobile, laptop or desktop devices to stream material over a network to Airplay compatible speakers such as Formation Bar. Airplay enabled apps will display the Airplay icon.

To use Airplay, open the audio app you wish to use and select the music you wish to play. Tap on the Airplay icon to display a list of available devices followed by the Formation Space you wish to use.

Note: It is possible to stream audio via Airplay on multiple devices simultaneously, however the playback quality and synchronisation and may then depend on the capabilities of your home network. If you wish to play material simultaneously in more than one Formation space this will be more satisfactorily achieved through selecting multiple spaces in the Bowers & Wilkins Home app.

#### Using Roon

Roon is a feature rich music library and playback app that compiles all the music files available to your network and makes them easily available to play across all your Formation Spaces and any other Roon enabled audio devices. Roon is available for mobile, laptop or desktop devices.

When you open Roon it will display your complete audio library together with its metadata and artwork along with all the Formation Spaces and any other available network audio devices. Simply select the music you wish to play and Formation space in which you want to hear it.

Note: It is possible to stream audio from Roon on multiple devices simultaneously, however the playback quality and synchronisation and may then depend on the capabilities of your home network. If you wish to play material simultaneously in more than one Formation space this will be more satisfactorily achieved through selecting multiple spaces in the Bowers & Wilkins Home app.

#### Using Bluetooth

Bluetooth enables audio apps on mobile, laptop or desktop devices to stream material over a wireless connection to compatible hardware such as the Formation Bar. Bluetooth enabled audio apps will display the Airplay icon.

To use Bluetooth, ensure that the required Formation Space is selected in your device Bluetooth settings menu, open the audio app you wish to use and select the music you wish to play. Tap on the playback devices icon to display a list of those available followed by Formation Space you wish to use.

## 5